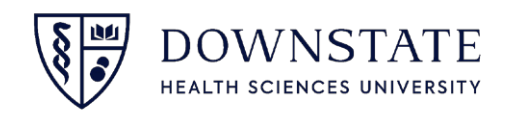

## **Booking Add-On Case**

- 1. Confirm if the **Enter Surgical case** icon is in your **Tool Bar**
- 2. If the **Enter Surgical Case** icon is **NOT** in your **Tool Bar**, click **Preferences (If it is there, skip to step 7)**
- 3. And then select **Toolbar**

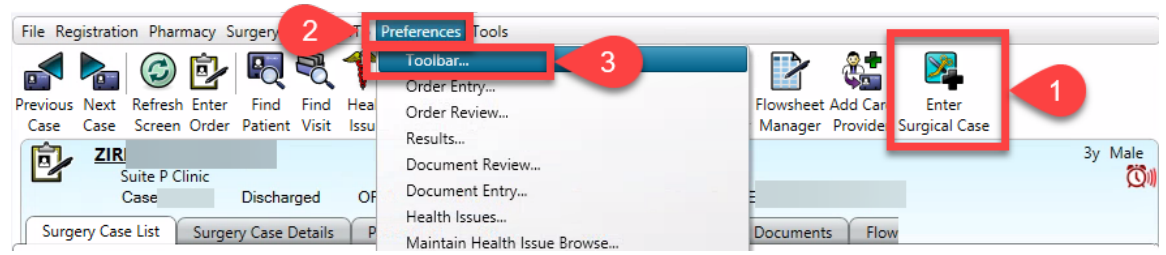

- 4. Select **Enter Surgical Case** from the **Available Buttons** list
- 5. Click the **Plus** Icon to add the tool to the **Selected Layout** list
- 6. Then click **OK**

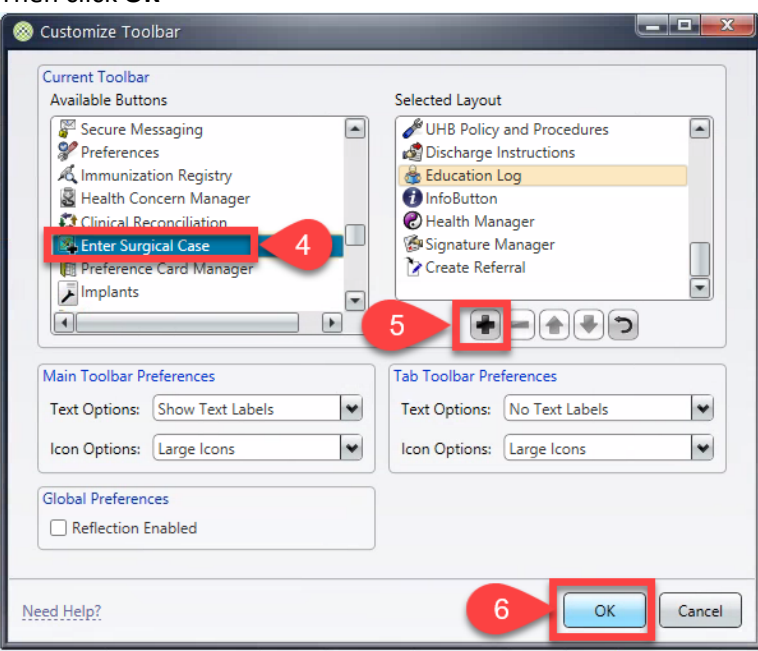

7. Now that the Enter Surgical Case tool is added, find your patient by clicking the **Find Patient** tool

![](_page_0_Picture_11.jpeg)

![](_page_1_Picture_0.jpeg)

- 8. Once you have found your patient, click the **Enter Surgical Case** tool
- 9. Enter the booking time in the **start time** field
- 10. Type **OR** in the **Room** field and select the room
- 11. Then click the **Add** button to add the Procedure and Preference Card

![](_page_1_Picture_70.jpeg)

12. Enter the required procedure information then Click **OK**

![](_page_1_Picture_71.jpeg)

13. To finish creating the case, click **Create Case for**

![](_page_1_Picture_72.jpeg)